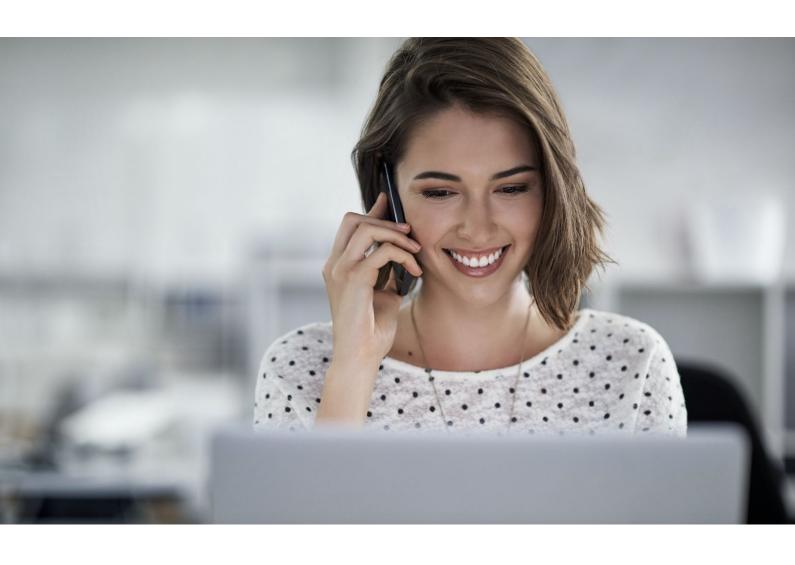

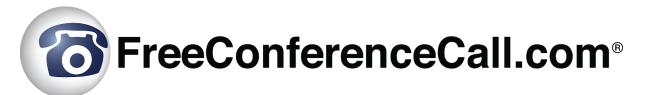

Participant Reference Guide

# **Table of Contents**

#### Introduction

System Requirements

Definitions

## **Audio Conferencing**

How to Join

Phone Keypad Commands

Playback Instructions

## **Online Meetings**

How to Join

## **Meeting Wall**

Meeting Resources

Chat

Radio

## **Technical Support**

# Introduction

FreeConferenceCall.com is an intuitive and agile collaboration tool packed with features to allow participants to join audio conference calls and online meetings. All accounts include high-definition audio, screen sharing and video conferencing for up to 1,000 participants at no cost.

During a conference, use phone keypad commands to mute, hear instructions and more. Access the host's Meeting Wall to find important information and resources for a meeting.

For assistance, go to <a href="www.freeconferencecall.com/support">www.freeconferencecall.com/support</a> to live chat with 24/7 Customer Care, email <a href="support@freeconferencecall.com">support@freeconferencecall.com</a> or call (844) 844-1322.

# System Requirements

FreeConferenceCall.com audio conferencing can be accessed at any time by calling from a landline, mobile phone, VoIP call (through the internet using a computer, tablet or mobile device) or a third-party VoIP call. In order to access the FreeConferenceCall.com website and use online meetings with screen sharing and video conferencing, the following system requirements must be met:

#### Browsers:

- Chrome<sup>™</sup> 29 or newer (recommended)
- Firefox® 22 or newer
- Safari® 6.0 or newer (Mac only)
- Internet Explorer® 10 or newer (Windows only) (Javascript)

#### Operating systems:

- Windows 7 and up
- Mac OS X 10.7 and up
- Ubuntu 14.04 and up

#### **Note for Linux:**

- Preferred Windows Manager environment: Compiz
- o Desktop Environment: Unity, Gnome
- Bandwidth 100Kb/s (HD Audio), 400Kb/s (screen sharing), 500 Kb/s (video)
- Video camera supported by OS, integrated or external

#### **Definitions**

In order to use the FreeConferenceCall.com reference guide effectively, the following list of terminology has been provided:

- **Dial-in number** A phone number that is dialed to join a meeting.
- Access code A number code used to join a conference call after dialing the dial-in number.

- Host The most privileged role in a meeting. Hosts have additional commands available to record, mute/unmute participants, secure the conference and much more.
- Host PIN A numeric PIN that allows a user to be authorized as a host and receive additional privileges.
- Conference An audio meeting hosted on a bridge and consisting of PSTN and/or VoIP participants.
- **Online meeting** An audio meeting (conference) that includes screen sharing and/or video conferencing
- Online meeting ID A unique meeting identifier that is used by hosts and participants to join online meetings with screen sharing and video conferencing.
- **Participant** A person in the conference who can actively participate in a meeting by both talking and listening.
- Playback number A phone number that is dialed to listen to a recorded conference. The host must provide participants with the playback number that is different from the conference dial-in number.
- PSTN Public Switched Telephone Network, the traditional phone system.
- VolP Voice over Internet Protocol, a term that refers to calling through the internet.

# **Audio Conferencing**

A conference call is the easiest way to connect with a group.

#### How to Join

To join an audio conference call:

- 1. Call the dial-in number provided. A link to local in-country dial-in numbers is also available in the invitation from the host.
- 2. When prompted, enter the host's access code, followed by pound or hash (#).

# **Phone Keypad Commands**

#### **Participant Keypad Commands**

Control certain aspects of the conference from the telephone with the following commands:

| Command | Description    | Details                                                                                                    |
|---------|----------------|----------------------------------------------------------------------------------------------------|
| *3      | Breakout Rooms | <ul> <li>Leave the main conference to join a sub-conference:</li> <li>Press *3 followed by the number of the sub-conference, from 1 to 9.</li> <li>Press *3* to return to the main conference room at any time.</li> </ul> |

| *4               | Instructions                                 | Hear the list of available keypad commands.                                                                                                    |
|------------------|----------------------------------------------|----------------------------------------------------------------------------------------------------|
| *6               | Self Mute                                    | Mute your individual line. Press *6 again to unmute the line.                                                                                                    |
| 94               | Reactions                                    | <ul> <li>Raise your hand and share your reactions digitally in meetings.</li> <li>Press 94 to hear the list of reactions available in meeting.</li> <li>Press 941 to raise your hand.</li> <li>Press 942 to show a thumbs up.</li> <li>Press 943 to show a thumbs down.</li> <li>Press * to remove your reaction.</li> </ul> |
| #PIN# Audio Sync | Integrate your audio with the online meeting | Integrate your audio with the online meeting. Press #, enter the PIN listed on the Meeting Dashboard and press # again.  Note: This command is used only for online meetings.                                                                                                    |

# Playback Instructions

There are two options for playing back a recorded conference.

1. The host provides participants with the playback number, access code and reference number.

Please note that the playback number is different from the conference dial-in number. Call into the recording playback number, then enter the access code and reference number for a specific recording when prompted. Once confirmed, the system will play back the recorded conference. During playback, scroll forward or backwards through the recorded conference using the following phone keypad commands:

| 4 | Rewind one minute       |
|---|-------------------------|
| 5 | Pause/Resume            |
| 6 | Fast forward one minute |

2. The host shares a link to the recording.

# **Online Meetings**

Use online meetings to join a web conference to screen share and show video using a webcam.

#### How to Join

Join the online meeting by clicking the host's online meeting link to connect with either the FreeConferenceCall.com desktop application (recommended) or Web Viewer.

**Note:** We recommend Chrome<sup>™</sup> web browser for full participant functionality, including VoIP audio, video and viewing screen sharing with chat.

#### What you need:

- Host's online meeting link or online meeting ID (desktop application only)
- If you are dialing in for the audio portion (recommended), have the dial-in number and access code ready

To join with the desktop application (recommended):

- 1. Launch the FreeConferenceCall.com desktop application.
- 2. Click Join and enter your name, email address and the host's online meeting ID.
- Join the audio portion of the online meeting by clicking **Telephone**, calling the dial-in number and entering the access code followed by **pound** or **hash** (#). Or, click **Mic & Speakers** to connect through VoIP. You will be placed on hold until the next participant arrives.

**Note:** If you do not have the FreeConferenceCall.com desktop application, go to www.freeconferencecall.com and click **Get Desktop App** at the bottom of the page to download.

To join with Web Viewer (no download necessary):

- 1. Open the online meeting link in a browser to launch Web Viewer.
- 2. On the Web Viewer pop-up window, enter your name and email address and click **Join Now**.
- Click Phone and/or Camera on the Meeting Dashboard then follow the prompts to connect with audio and/or video. You will be placed on hold until the next participant arrives.

**Note:** To share your screen, you will need the desktop application. Download the app by selecting **Info** on the Meeting Dashboard and clicking **Download Desktop App**. You can also download the desktop app anytime by going to www.freeconferencecall.com and clicking **Get Desktop App** at the bottom of the page.

If using video conferencing, the following controls are available:

- Start/stop video
- Lock view
  - To lock the primary video feed, click Lock View from the top left toolbar on an active speaker seen in the main video screen. To unlock, select Lock View again.

- To lock any other video feed, click Attendee List on the Meeting Dashboard to view all participants' names. Select a participant and right click, then choose Lock View from the drop-down menu. To unlock, select Lock View again.
- Mute self
- Hide/expand sidebar

# Meeting Wall

## Meeting Resources

Find links, files or pictures on the Meeting Resources panel that may be useful before, during or after the meeting.

- 1. Click the URL for the host's Meeting Wall.
- 2. Click any links or documents listed in the Meeting Resources section.

#### Chat

View and send messages before, during or after the meeting (if enabled by the host).

- 1. Go to the host's Meeting Wall.
- 2. Read any messages posted in the Chat section.
- 3. Type a message for visitors to read and click **Send**.

#### Radio

Listen to a live stream of the conference from the Meeting Wall (if enabled by the host).

- 1. Go to the host's Meeting Wall at the time of the conference.
- 2. Scroll to the Radio section.
- 3. If the conference has started and Radio has been enabled, "on air" will appear and you will hear the audio through your computer speakers.

# **Technical Support**

If you have any questions or need technical assistance, go to <a href="www.freeconferencecall.com/support">www.freeconferencecall.com/support</a> to live chat with 24/7 Customer Care, email <a href="support@freeconferencecall.com">support@freeconferencecall.com</a> or call (844) 844-1322.